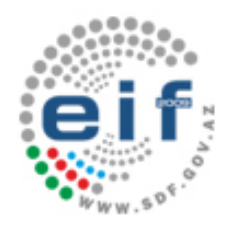

### **"e-QRANT" –**

# **"Qrant Layihələrinin Elektron İdarəolunması Sistemi"ndə**

### **qeydiyyatdan keçmək üçün**

### **TƏLİMAT**

"e-QRANT" - "Qrant layihələrinin Elektron İdarəolunması Sistemi"ndə (bundan sonra "e-QRANT" İ.S. sistemi adlandırılacaqdır) **qeydiyyatdan keçmək** üçün sizə aşağıdakılar lazım olacaqdır:

- 1. **Asan İmza** (Asan imza haqqında ətraflı məlumatı **[http://asanimza.az](http://asanimza.az/)** saytından əldə edə bilərsiniz);
- 2. Aşagıda qeyd olunan **sənədlərin rəngli skan olunmuş və yalnız JPG formatında** faylları:
	- a. Fotoşəkliniz;
	- b. Şəxsiyyət vəsiqənizin ön tərəfi;
	- c. Şəxsiyyət vəsiqənizin arxa tərəfi;
	- d. Təhsil haqqında diplom/sənəd;
	- e. Elmi dərəcənin olduğunu təsdiq edən diplom/sənəd;
	- b. Elmi adın olduğunu təsdiq edən sənəd;
- 3. **Nəşr olunmuş elmi əsərlərin sayı** (Azərbaycanda və xaricdə);
- 4. İştirak etdiyiniz **qrant müsabiqələri** barədə məlumatlar;

### *Qeyd:*

- Şəkillərin həcmi 2 Mb-dan artıq olmamalıdır.
- Şəkillər pasport və ya şəxsiyyət vəsiqəsi üçün hazırlanmış formada olmalı, tədbirlərdə çəkilmiş şəkillərdən düzəldilmiş olmamalıdır.
- Skan edilmiş sənədlər (vəsiqə, diplom və s.) aydın və oxunaqlı olmalı, kənarlarında qara zolaqlar və s. olmamalıdır.

### **QEYDİYYAT PROSESİ**

1) "e-QRANT" İ.S.-nin giriş ekranı şəkil-1-də göstərildiyi kimidir.

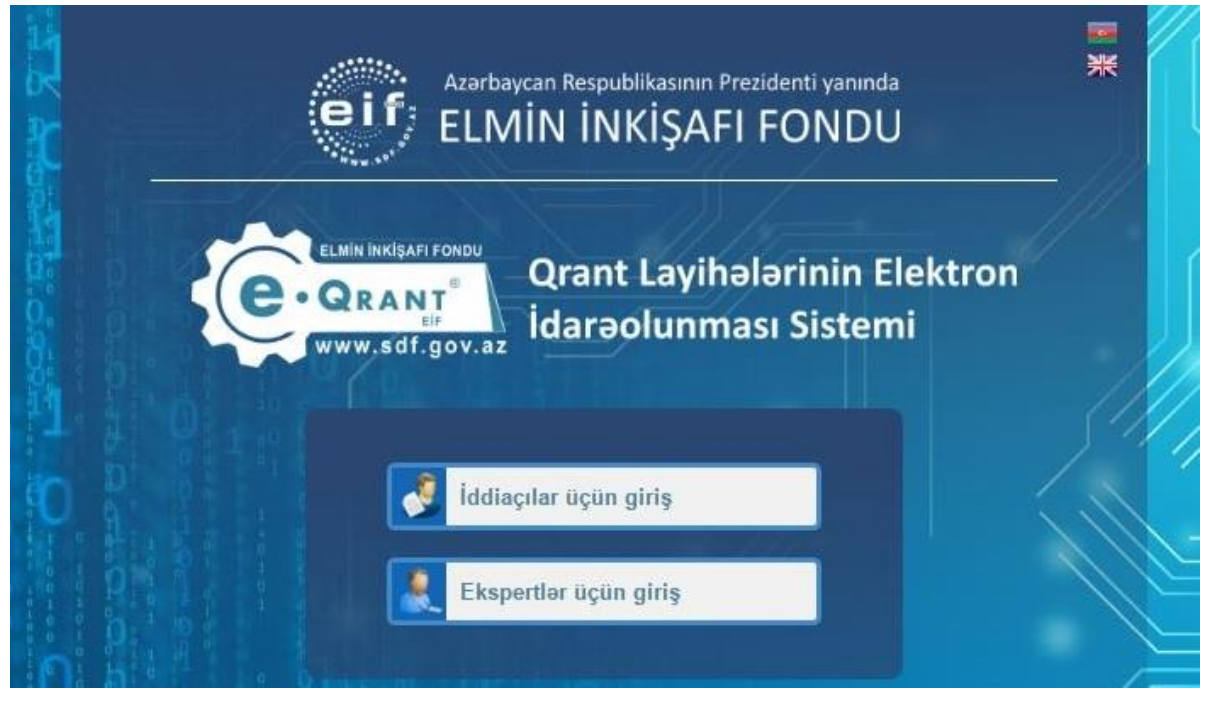

Şəkil 1.

- 1) Sistemdə qeydiyyatdan keçmək üçün **İddiaçılar üçün giriş** bölməsinə daxil olun.
- 2) Giriş Pəncərəsinin aşağı hissəsində qeyd olunan **"Yeni istifadəçilər üçün:** *"QEYDİYYAT"* linkinə daxil olun (şəkil 2).

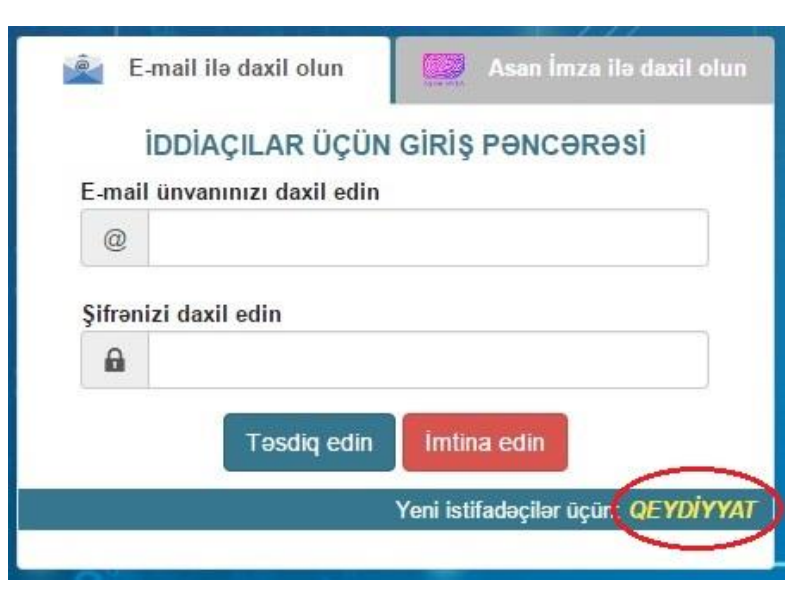

Şəkil 2.

3) Qeydiyyat Pəncərəsində **Asan İmza Mobil telefon nömrənizi** (+994 formatında) və **Asan İmza istifadəçisinin ID-si**ni daxil edib, **Təsdiq edin** düyməsini sıxın (şəkil 3).

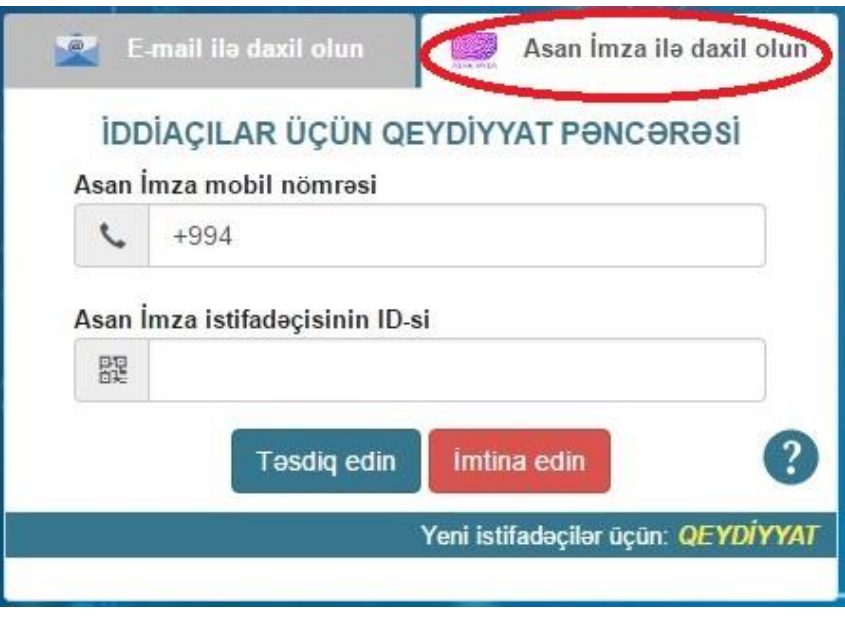

Şəkil 3.

- 4) Telefonunuza göndərilmiş sorğunu qəbul edin. Sorğunun yoxlama kodunun ekranda əks olunan kod ilə eyni olmasını müqayisə edin və daxil olmanı **Asan İmza PİN1** kodunuzla təsdiqləyin.
- 5) Sonradan sistemə **Asan İmzasız** daxil ola bilməniz üçün növbəti pəncərədə email ünvanınızı və şəxsi şifrənizi təyin edin (şəkil 4).

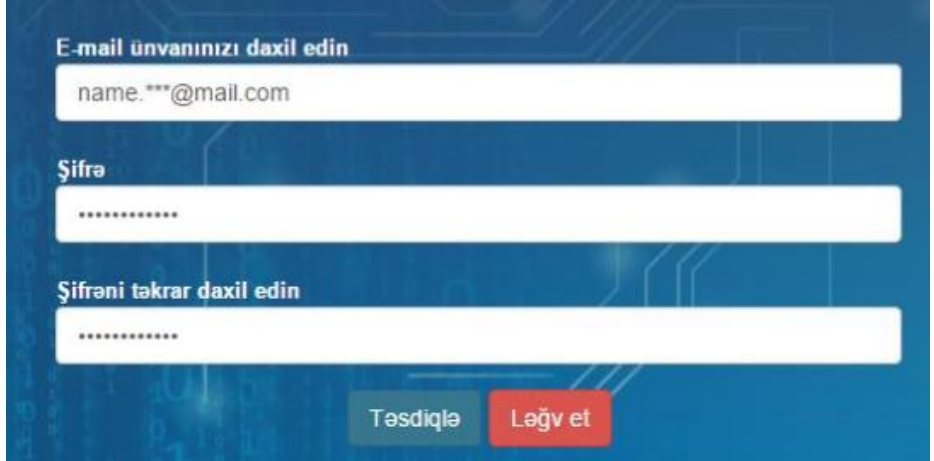

Şəkil 4.

- 6) Qeyd etdiyiniz e-mail ünvanınıza qeydiyyatınızı təsdiq etmək üçün avtomatik məktub göndəriləcəkdir. Qeydiyyatınızı təsdiq etmək üçün məktubda qeyd olunan linkə daxil olmaq lazımdır.
- 7) Linkə daxil olduqdan sonra açılan ekranda tələb edilən əlavə məlumatları (şəkil 5 – şəkil 17) göstərməyiniz lazımdır. Qeydiyyatı tamamlamaq üçün Azərbaycan dilində doldurmuş olduğunuz məlumatları (şəkil 5 – şəkil 17) ingilis dilində də qeyd etməyiniz tələb olunur.
- 8) Məlumatlar göstərildikdən sonra isə "Göstərdiyiniz məlumatları təsdiqləyin" düyməsini (şəkil 18) sıxın. Bununla da, siz "e-QRANT" İ.S.-də iddiaçı kimi qeydiyyatdan keçmiş olursunuz.

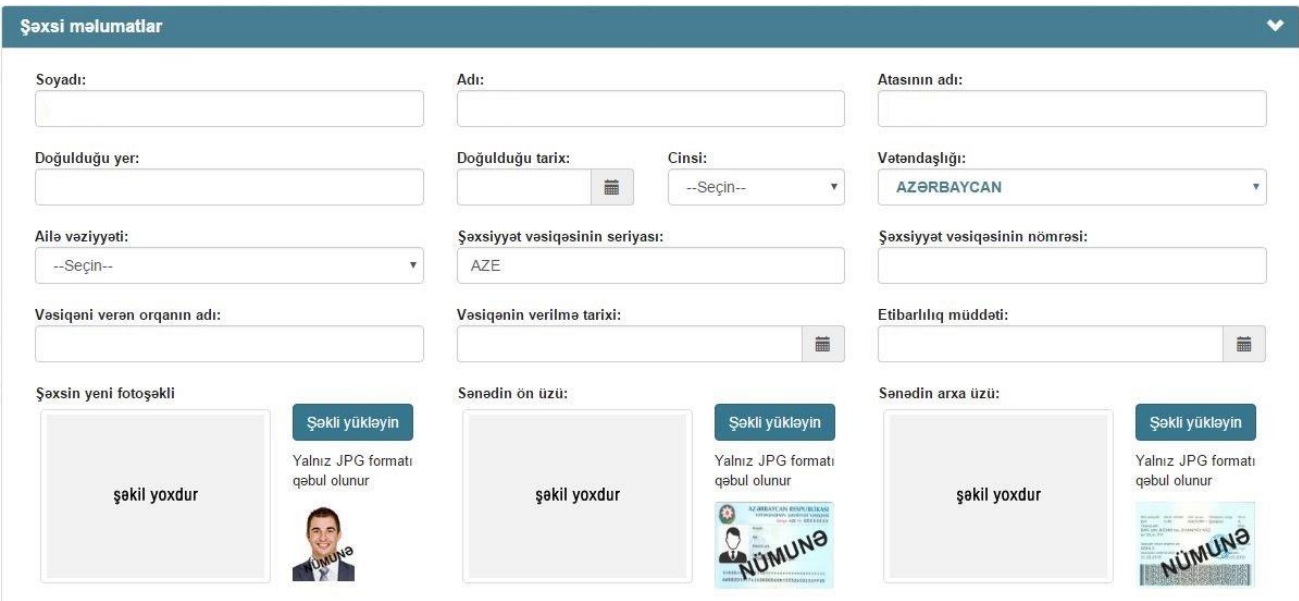

Şəkil 5.

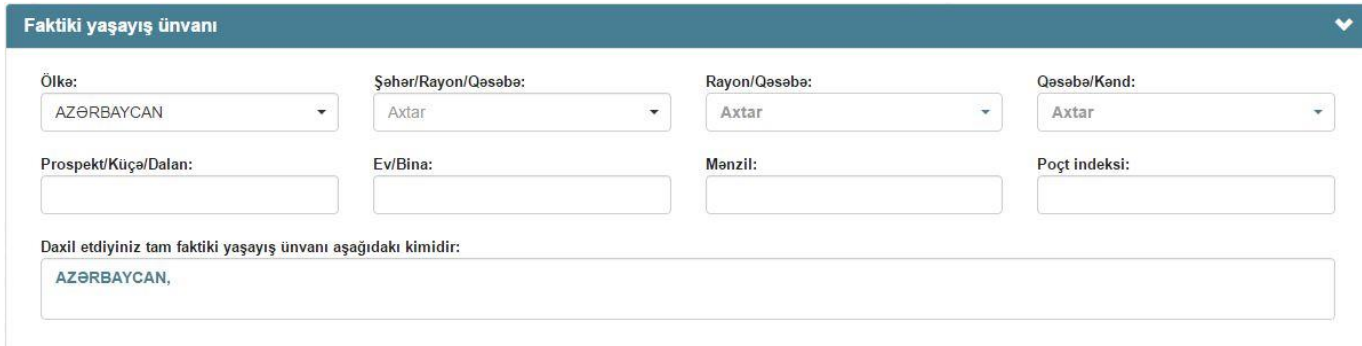

#### Qeydiyyat ünvanı

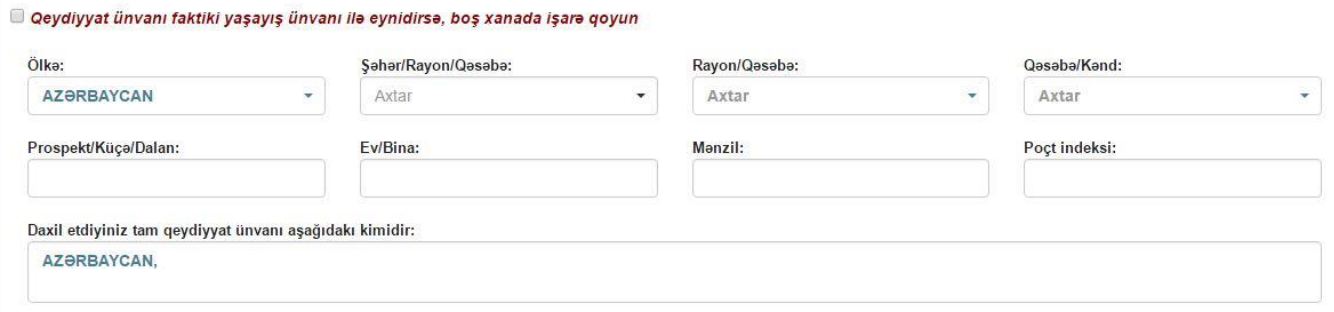

Şəkil 7.

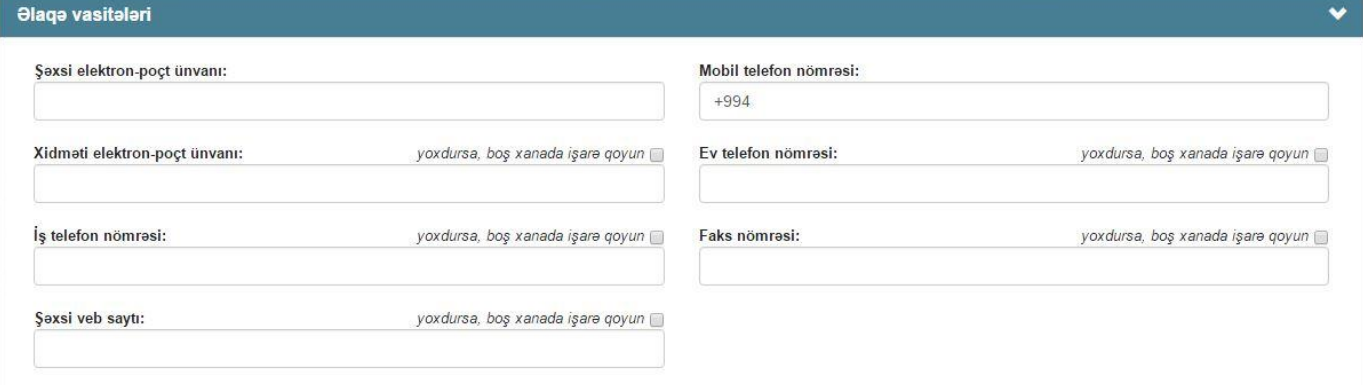

Şəkil 8.

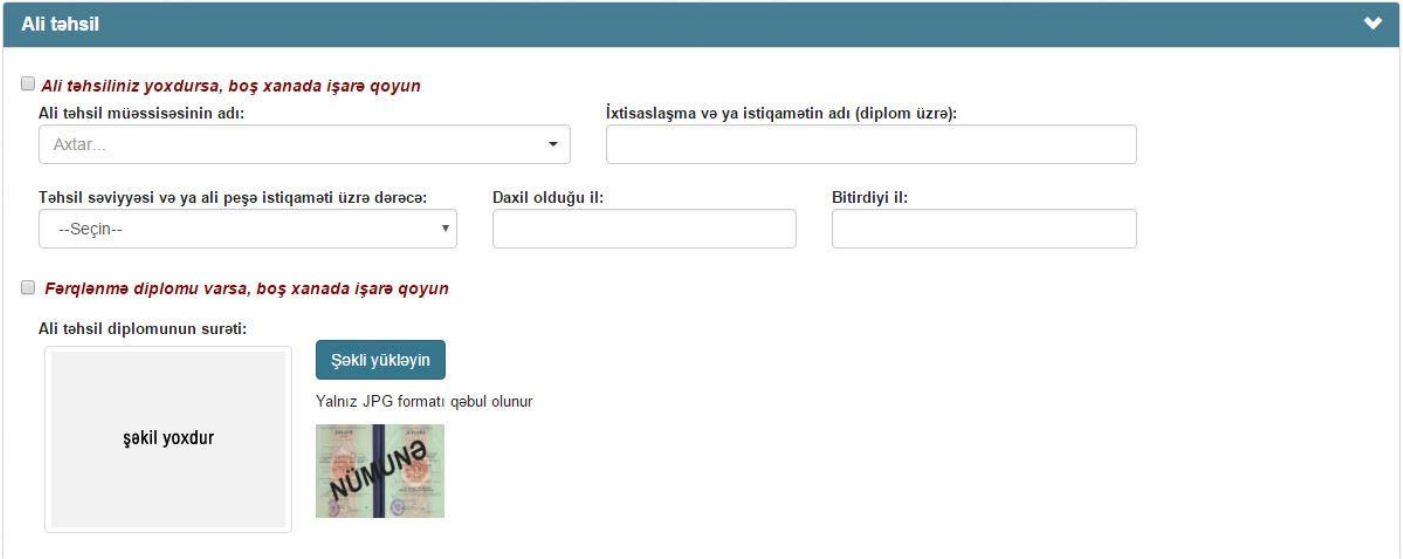

Şəkil 9.

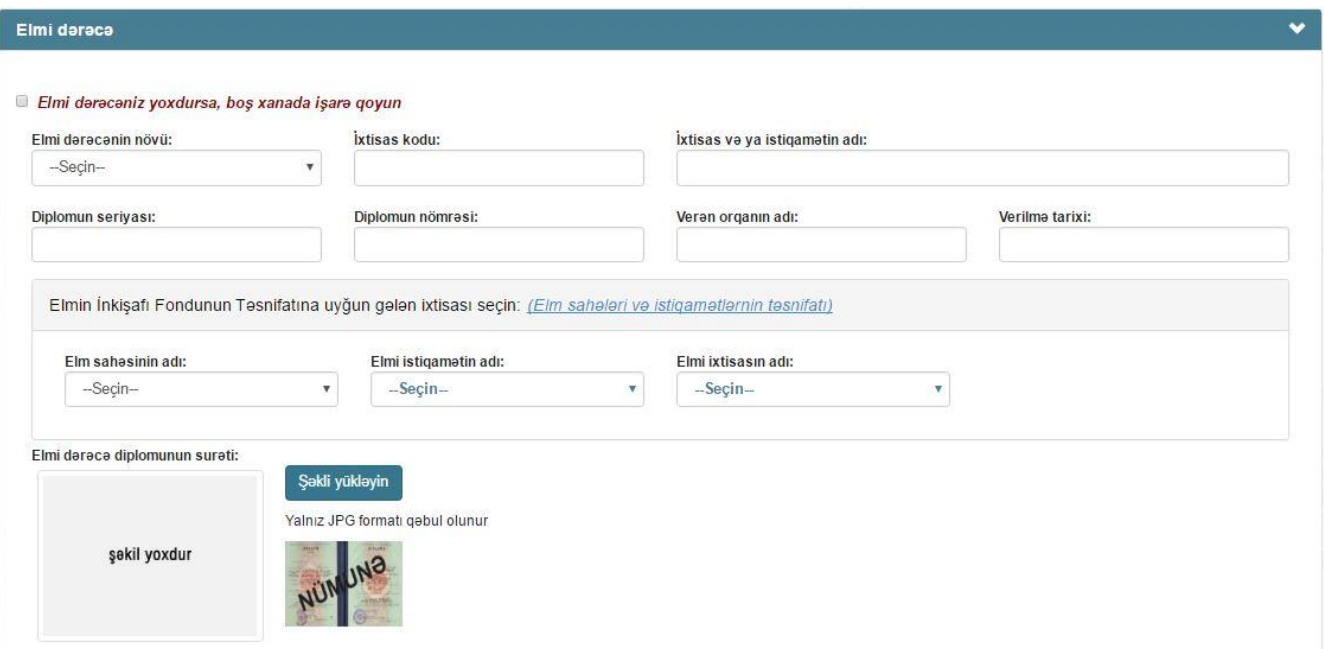

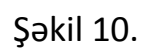

## ELM SAHƏLƏRİ VƏ İSTİQAMƏTLƏRİNİN TƏSNİFATI

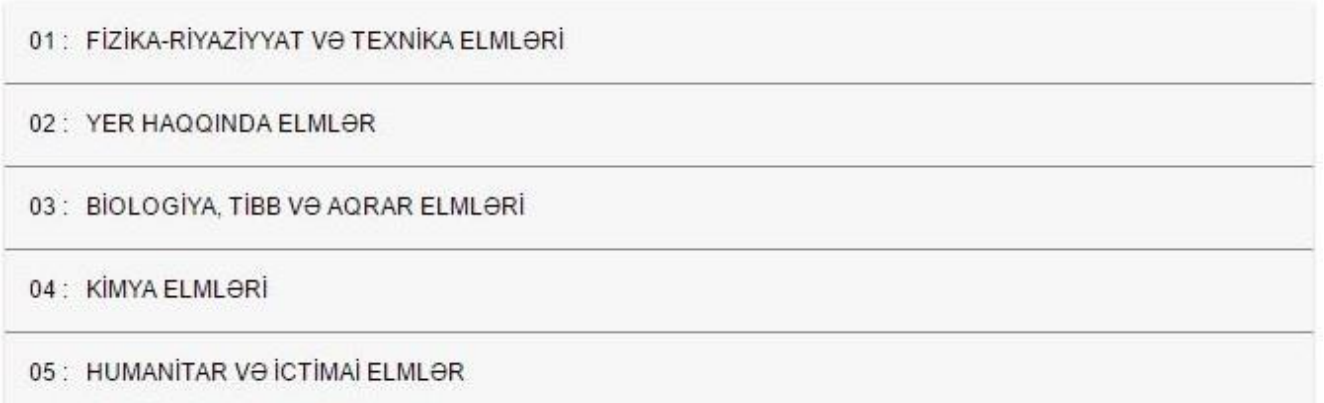

Şəkil 11.

### ELM SAHƏLƏRİ VƏ İSTİQAMƏTLƏRİNİN TƏSNİFATI

#### 01: FİZİKA-RİYAZİYYAT VƏ TEXNİKA ELMLƏRİ

#### 1-01 FİZİKA

| $1 - 01 - 01$ | Fiziki eksperimentin cihazları və metodları                                              |
|---------------|------------------------------------------------------------------------------------------|
| $1 - 01 - 02$ | Nəzəri fizika                                                                            |
| $1 - 01 - 03$ | Radiofizika                                                                              |
| $1 - 01 - 04$ | Fiziki elektronika                                                                       |
| $1 - 01 - 05$ | Optika                                                                                   |
| $1 - 01 - 06$ | Akustika                                                                                 |
| $1 - 01 - 07$ | Berk cisim fizikası                                                                      |
| $1 - 01 - 08$ | Plazma fizikası, yüksek ve aşağı temperaturlu plazma fizikası, ionosfer ve kosmik plazma |
| $1 - 01 - 09$ | Asağı temperaturlar fizikası, ifratkeciricilik                                           |
| $1 - 01 - 10$ | Yarımkeciricilər və dielektriklər fizikası                                               |
| $1 - 01 - 11$ | Magnit hadisələri fizik ası                                                              |
| $1 - 01 - 12$ | Elektrofizika                                                                            |
| $1 - 01 - 13$ | Istilik fizikası və molekulyar fizika                                                    |
| $1 - 01 - 14$ | Nüvə və elementar zərrəciklər fizikası, kosmik süalar                                    |
| $1 - 01 - 15$ | Kimy avi fizika                                                                          |

Şəkil 12.

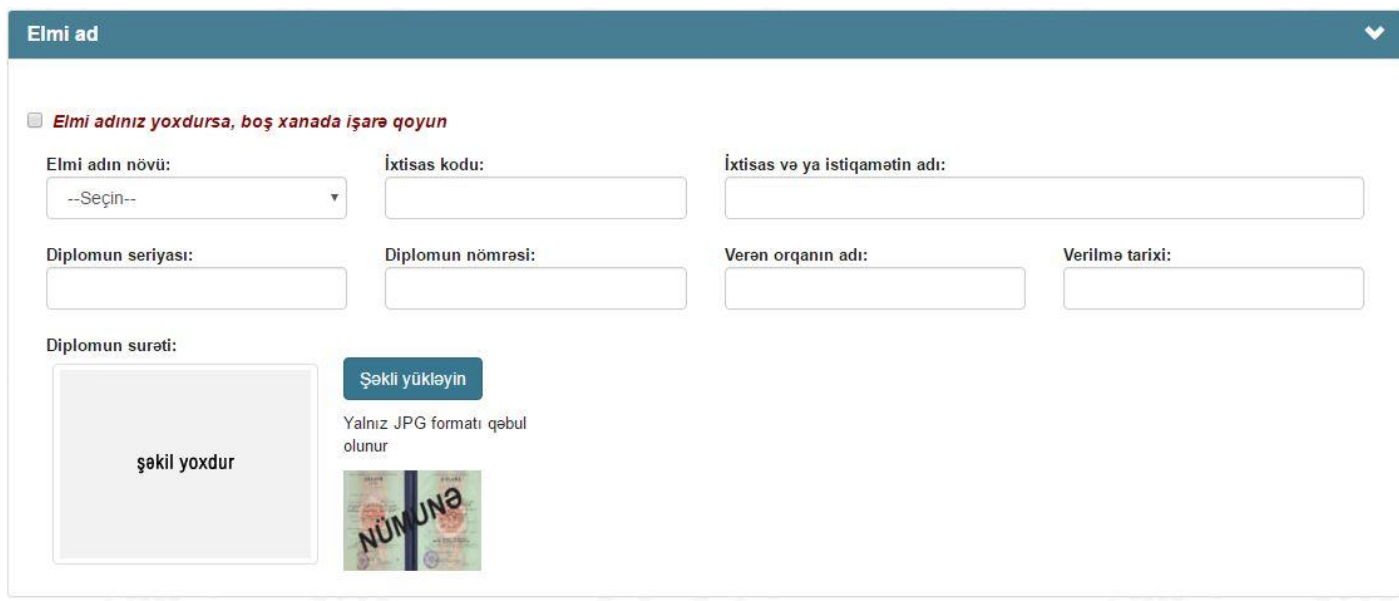

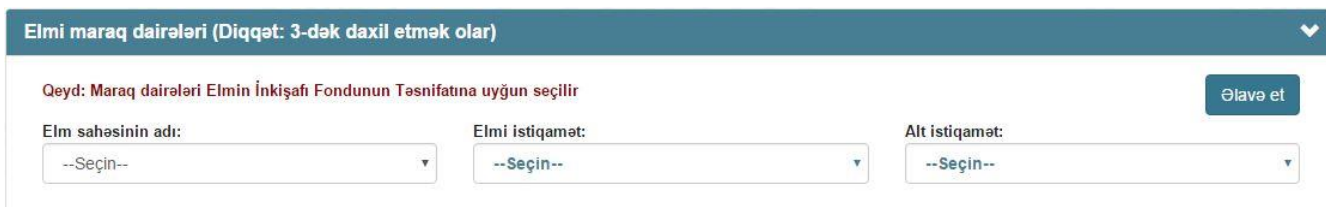

Şəkil 14.

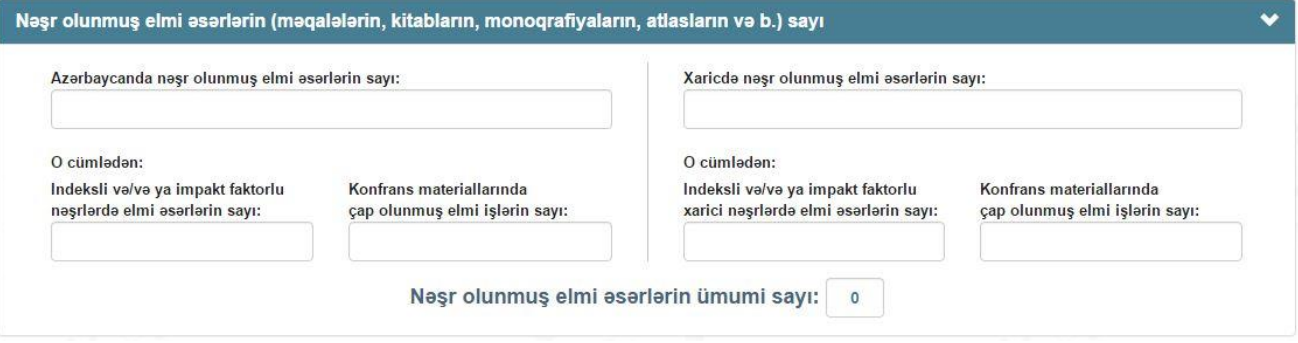

Şəkil 15.

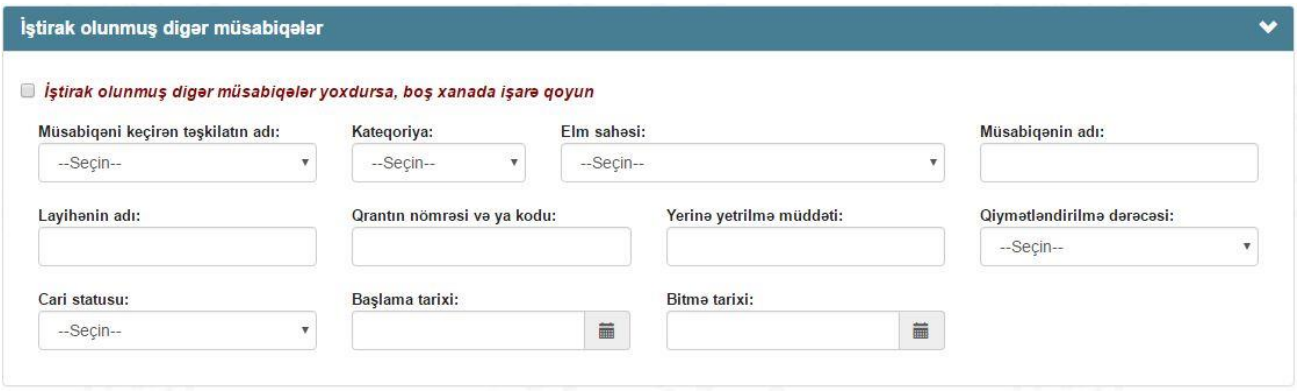

Şəkil 16.

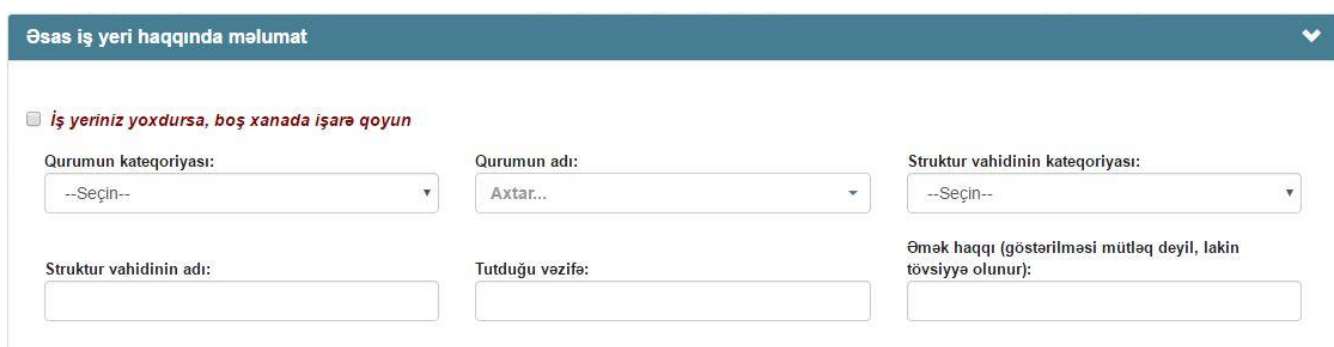

Şəkil 17.

Gösterdiyiniz melumatları tesdiqleyin

Şəkil 18.